## Location Preferences - Hub

Last Modified on 10/22/2024 12:57 pm CDT

At *Hub / Setup / Location Preferences*, select the Location from the drop-down for the preferences to display/edit.

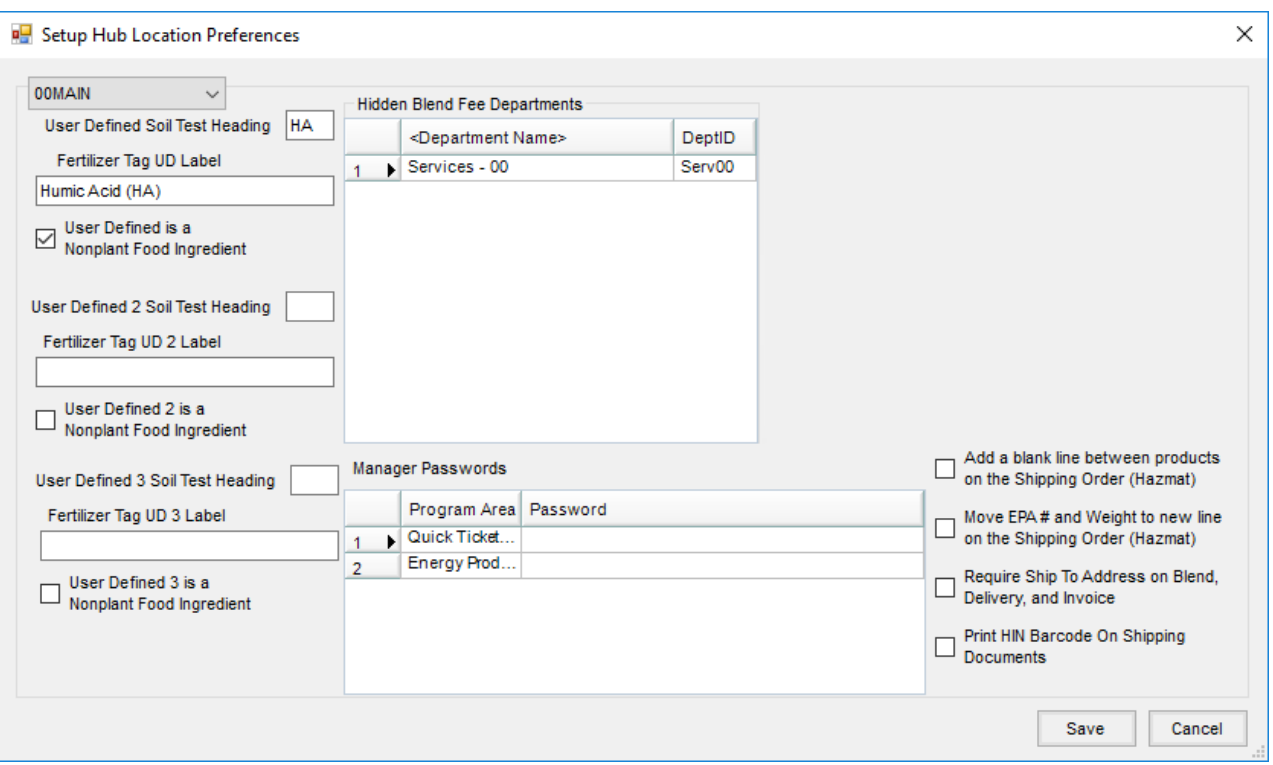

- **User Defined Soil Test Heading** There is one user-definable test result available at the soil test tab in the field file. A two-character heading for that result may be set here.
- **Fertilizer Tag UD Label** This user-defined label prints on the fertilizer tag.
- **User Defined is a Nonplant Food Ingredient** With this option selected, when a Product containing a nonplant food nutrient is used in a blend, the percent, derivation and label prints below the derivation of the plant food ingredients as a separate section with the heading *ALSO CONTAINS NONPLANT FOOD INGREDIENT(S)* above it on a separate line. This is true for all states except Indiana, Georgia, and Texas.
- **User Defined 2 Soil Test Heading** For the Oregon state fertilizer tag, enter the second user-defined soil test heading. Entering this information allows the nutrient contributor for the second element to be entered under **Details** on the *Info* tab of the*Chemical Composition* window.
- **Fertilizer Tag UD 2 Label** For the Oregon state fertilizer tag, enter the user-defined label to print on the tag.
- **Fertilizer Tag UD 3 Label** This user-defined label prints on the fertilizer tag.
- **Hidden Blend Fee Departments** If using the *Price By Analysis* option, it is possible to include certain blending fees in the price per ton of the blended product. These fees do not show up individually on the Invoice but are added into the total cost of the blended product. Indicate the department(s) that contains these fees. If using

price by Product, this may be used for Products that are rated by the pound and should be adjusted automatically when editing to actual scale (for example, a rental or delivery charge). The new rate for this Product(s) will match the rate for the fertilizer blend.

- **Manager Passwords** These optional passwords may be set on various Agvance operations to control user access to these features. Those with *Allow Access to Administrative Passwords* checked on the user setup are allowed to add, edit, or delete any of these passwords at this screen.
- **Add a blank line between products on the Shipping Order (Hazmat)** This inserts a blank space between Products listed on a shipping order.
- **Move EPA # and Weight to new line on the Shipping Order (Hazmat)** This option moves the EPA number and product weight to a new line on the Hazmat document, allowing more space for the regulatory information to print.
- **Require Ship To Address on Blend, Delivery, and Invoice** Optionally require a Ship To address on the Location level for a Blend Ticket, Delivery Ticket, and AR Invoice.
- **Print HIN Barcode on Shipping Documents** With this selected, the HIN (Health ID Number) barcode (based on the Customer's Ship To address selected on the Blend Ticket) prints on the shipping documents below the Ship To.